# **SPrairie State College**

## **Colleague: Budget Reports**

#### **Table of Contents**

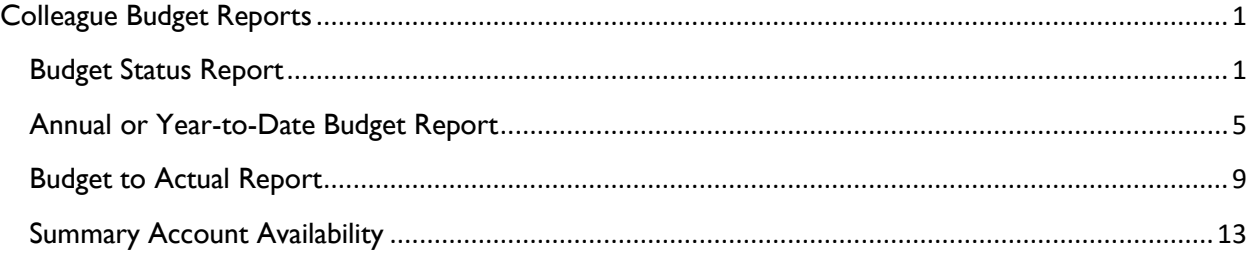

### <span id="page-1-0"></span>**Colleague Budget Reports**

Depending on the information you need to view, there are multiple ways to run a budget report in Colleague.

#### <span id="page-1-1"></span>Budget Status Report

- 1. Log in to Colleague: [http://colleague.prairiestate.edu](http://colleague.prairiestate.edu/)
- 2. In the Form Search field, enter **GLBS** and select the search icon.

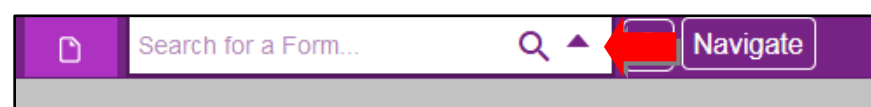

- 3. Populate the following fields in the GLBS form:
	- a. **Fiscal Year:** Enter the year from which you want the budget report.

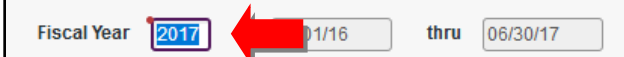

b. **Detail or Summary:** Enter **D** for a detailed report or **S** for a summary report.

Detail or Summary Summary **Note:** A *detailed* report will give all line-by-line information and show all POs that are encumbering the funds from the account. A *summary* report will give only the bottom line amount showing in the account and what is encumbered. No company or invoice information will be given. POs not yet approved will not show in the report.\_\_\_\_\_\_\_\_\_\_\_\_\_\_\_\_\_\_\_\_\_\_\_\_\_\_\_\_\_\_\_\_\_

c. **Calendar Ending Month of:** Enter the number of the month in which the report should end. For the whole fiscal year, enter **6**.

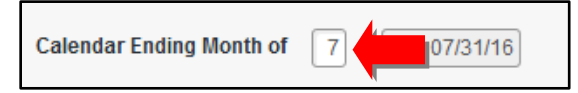

d. **Starting Transaction Date:** The fields will automatically populate according to the criteria in the above fields.

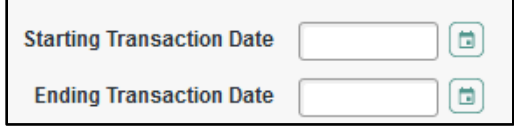

4. Select the detail button next to **GL Account Definition** to open the **GLSF00** (GI Standard List/SSelect) form.

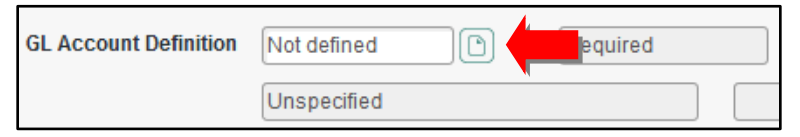

a. Select the detail button next to **Select/List** field and the **JSBU05** (ENVISION Statement Generator) form opens. This is the form where you enter fund, department, object, and grant codes.

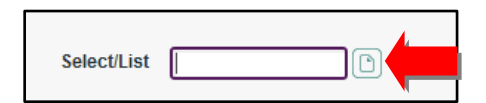

b. Enter an **I** in the **Inc/Exc** field for the lines you wish to include.

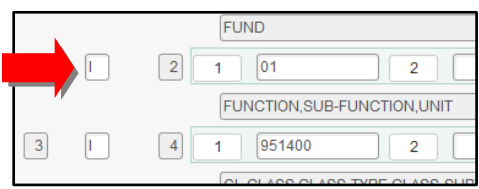

c. Populate the fields in each line with the numbers from your GL account. Leave out object and grant numbers if you want all departments that fall under your codes.

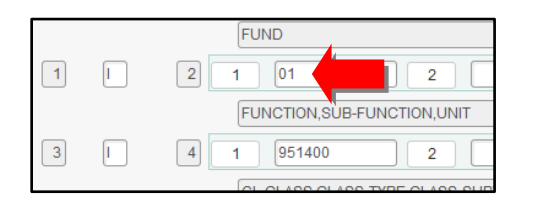

**Note:** Type **…** in any field and select **Enter** on the keyboard to bring up a list of all possible codes available.

d. Enter **N** in the **Prompt for additional selection criteria** field.

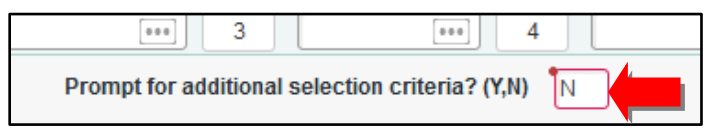

e. Select **Save** to return to the **GLSF00** form.

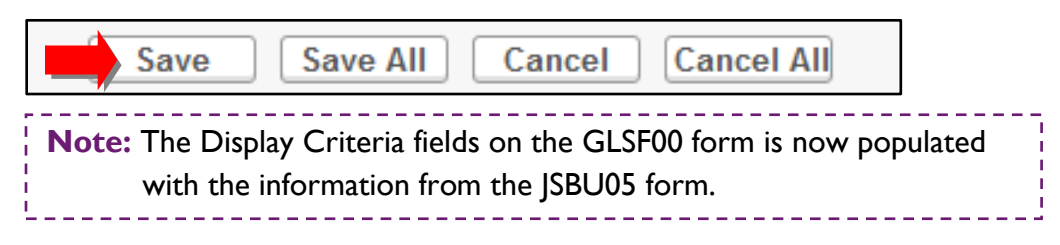

5. Select the detail button next to **Sort** to open the **CSPS** (Change Sort Specification) form.

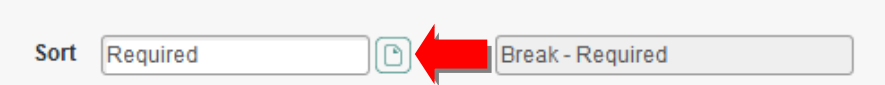

a. In the **Break** field, enter **Y** for the criteria for which you want the report to be separated.

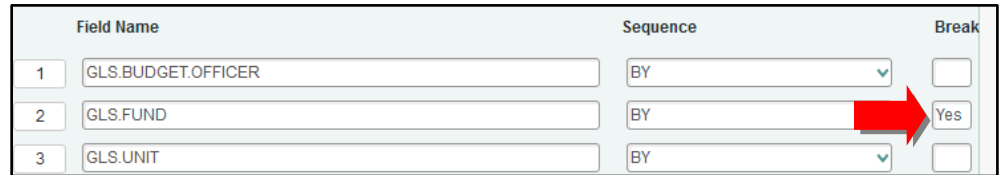

b. Select **Save** to return to the **GLSF00** form.

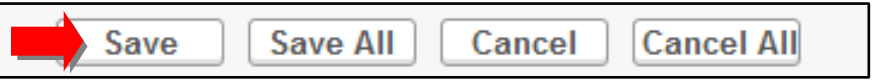

6. On the **GLSF00** form, type **N** in the **Verify Criteria** field.

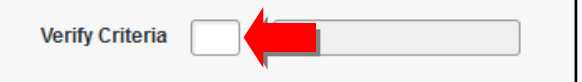

7. Select **Save** to return to the GLBS form.

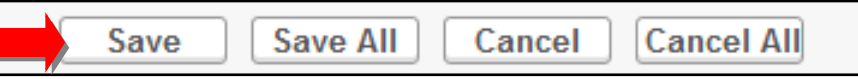

8. Enter **Y** in the **Proceed with the Report** field.

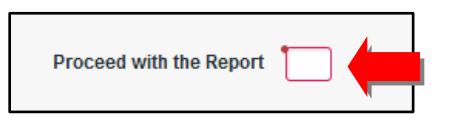

9. Select **H (Hold/Browse File Output)** from the drop-down box next to **Output Device**.

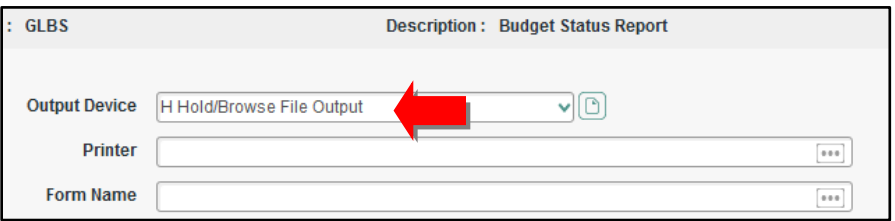

10. Select **Save**.

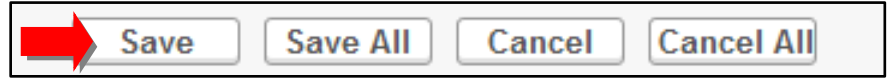

11. Choose whether or not to print the document in background mode (**Y** or **N)**.

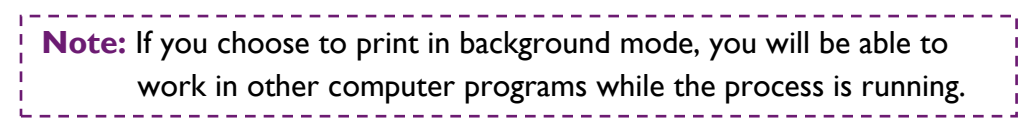

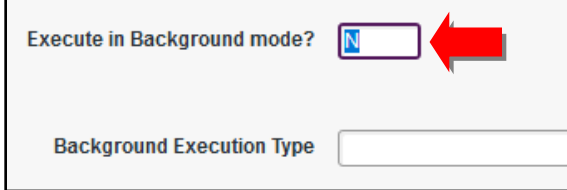

12. Select **Save**.

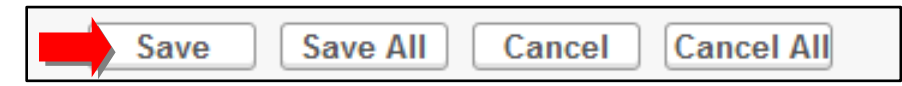

13. The process window will pop up to let you know when the records have been retrieved.

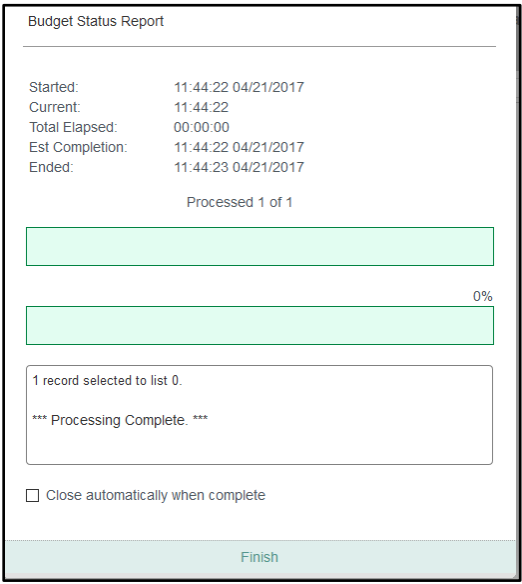

- 14. Select **Finish**.
- 15. The **Report Browser** will then show the records that you have chosen to save or print. Select whether to save or print the file.

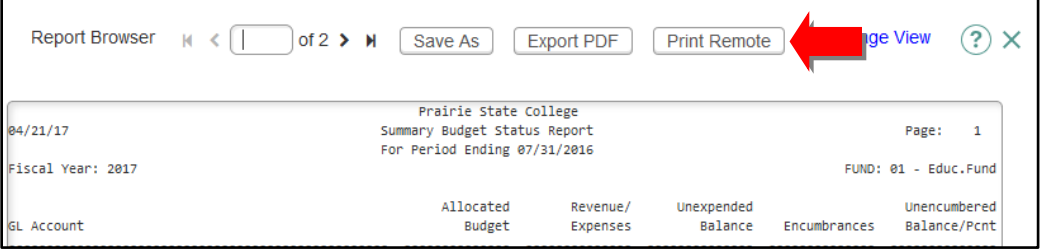

#### <span id="page-5-0"></span>Annual or Year-to-Date Budget Report

- 1. Log in to Colleague: [http://colleague.prairiestate.edu](http://colleague.prairiestate.edu/)
- 2. In the Form Search field, enter **GLBR** and select the search icon.

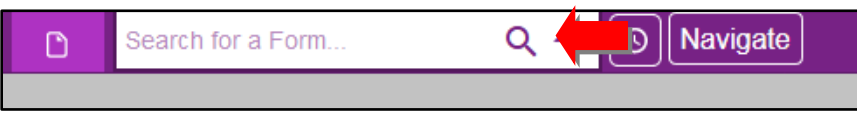

- 3. Populate the following fields in the GLBR form:
	- a. **Fiscal Year:** Enter the year from which you want the budget report.

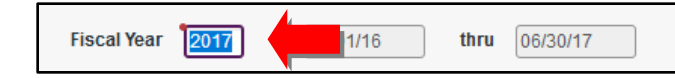

b. **Annual or YTD Budget:** Enter **A** for Annual or **Y** for YTD.

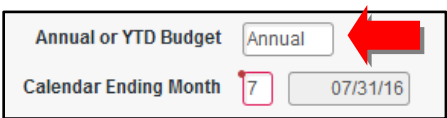

c. **Calendar Ending Month of:** Enter the number of the month in which the report should end. For the whole fiscal year, enter **6**.

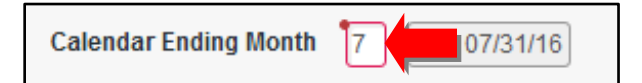

- d. **Include accounts that have:** Use this field to filter the results as follows:
	- **A:** View complete budget information for the specific GL accounts.
	- **B:** View budget availability for the specific GL accounts.
	- **E:** View departments that have exceeded their budgets.
	- **M:** View departments that have met their budgets.

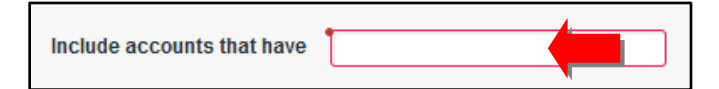

4. Select the detail button next to **GL Account Definition** to open the **GLSF00** (GI Standard List/SSelect) form.

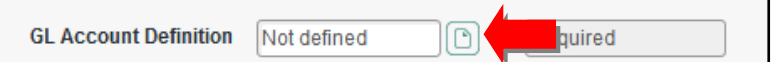

a. Select the detail button next to **Select/List** field and the **JSBU05** (ENVISION Statement Generator) form opens. This is the form where you enter fund, department, object, and grant codes.

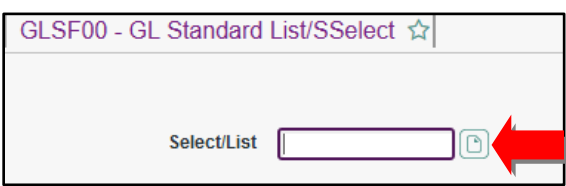

b. Enter an **I** in the **Inc/Exc** field for the lines you wish to include.

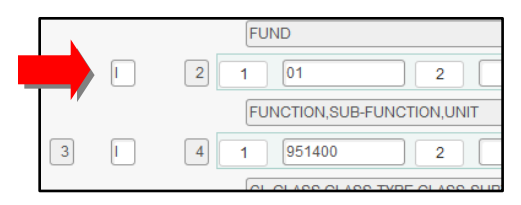

c. Populate the fields in each line with the numbers from your GL account. Leave out object and grant numbers if you want all departments that fall under your codes.

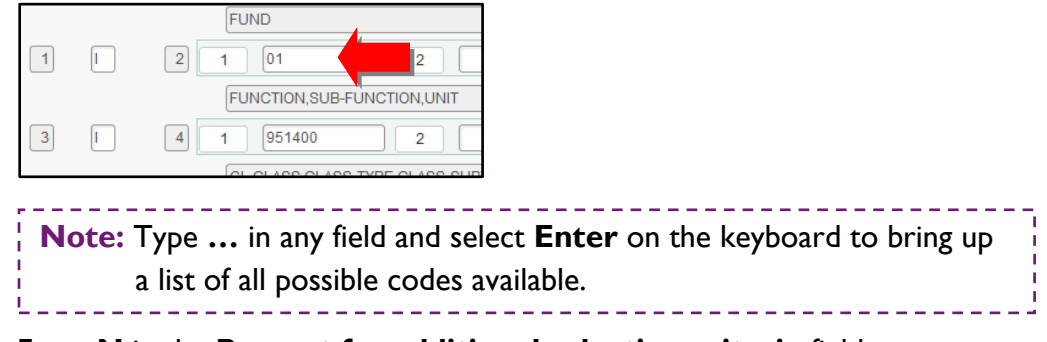

d. Enter **N** in the **Prompt for additional selection criteria** field.

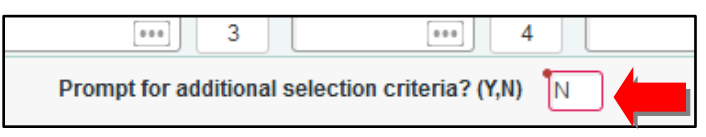

e. Select **Save** to return to the **GLSF00** form.

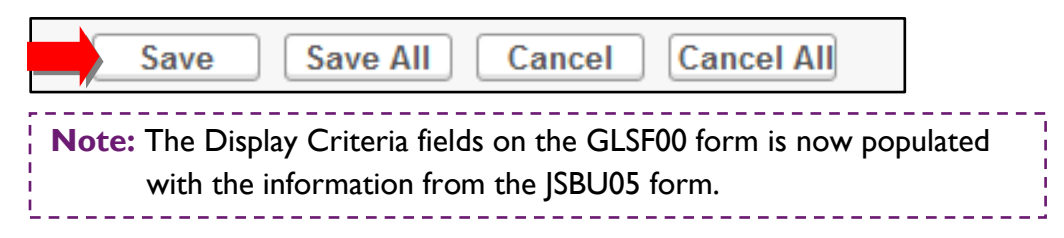

5. Select the detail button next to **Sort** to open the **CSPS** (Change Sort Specification) form.

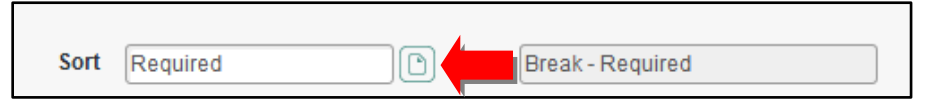

a. In the **Break** field, enter **Y** for the criteria for which you want the report to be separated.

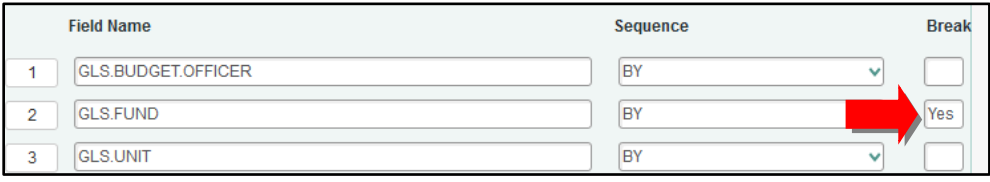

b. Select **Save** to return to the **GLSF00** form.

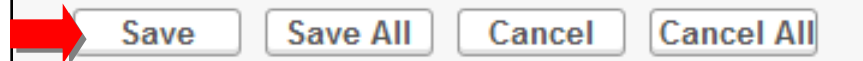

6. On the **GLSF00** form, type **N** in the **Verify Criteria** field.

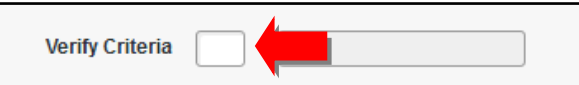

7. Select **Save** to return to the GLBR form.

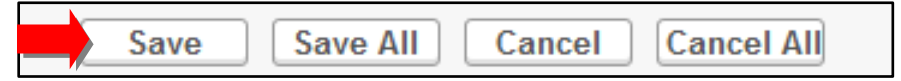

8. Enter **D** for a detailed report or **S** for a summary report in the **Detail or Summarize Poolee Accounts** field.

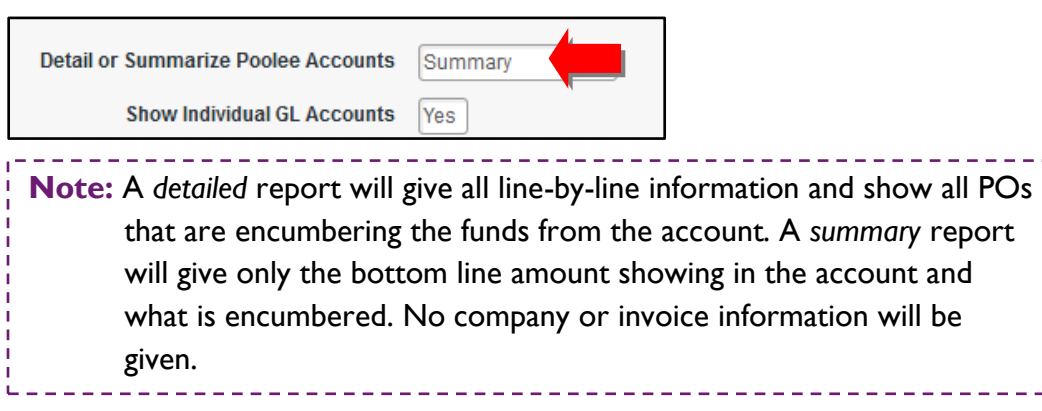

9. Enter **Y** or **N** in the **Show Individual GL Accounts** field.

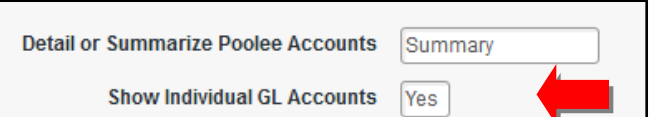

10. Enter **Y** in the **Proceed with the Report** field.

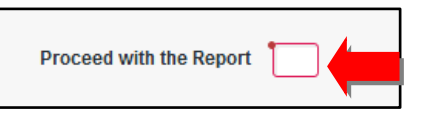

11. Select **H (Hold/Browse File Output)** from the drop-down box next to **Output Device**.

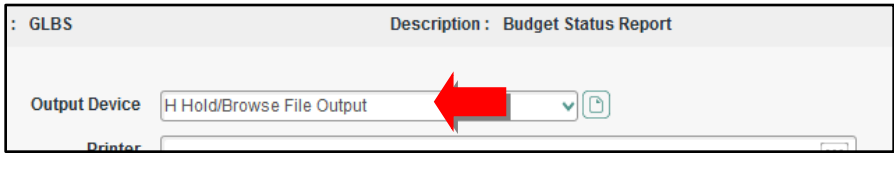

12. Select **Save**.

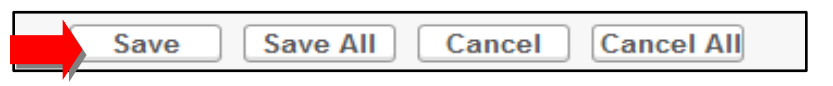

13. Choose whether or not to print the document in background mode (**Y** or **N)**.

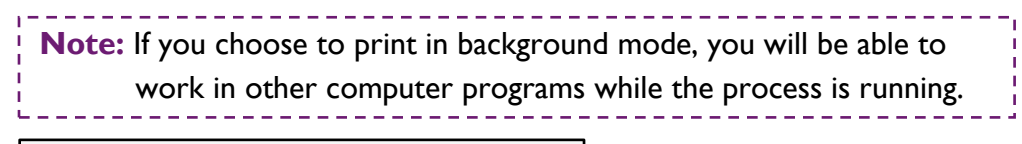

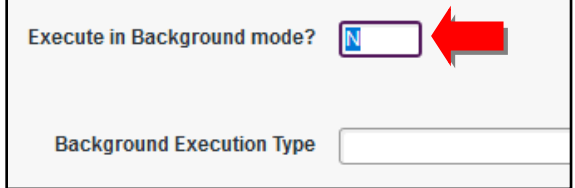

14. Select **Save**.

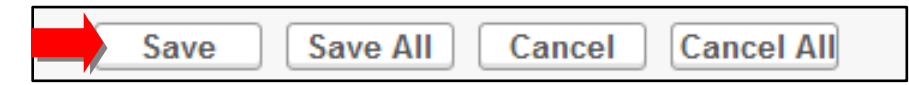

15. The process window will pop up to let you know when the records have been retrieved.

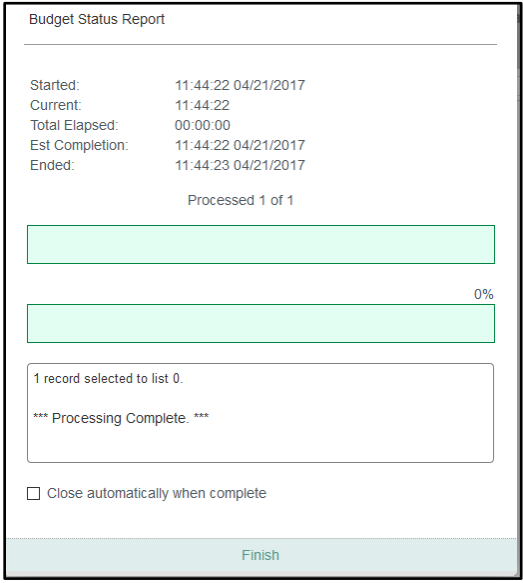

- 16. Select **Finish**.
- 17. The **Report Browser** will then show the records that you have chosen to save or print. Select whether to save or print the file.

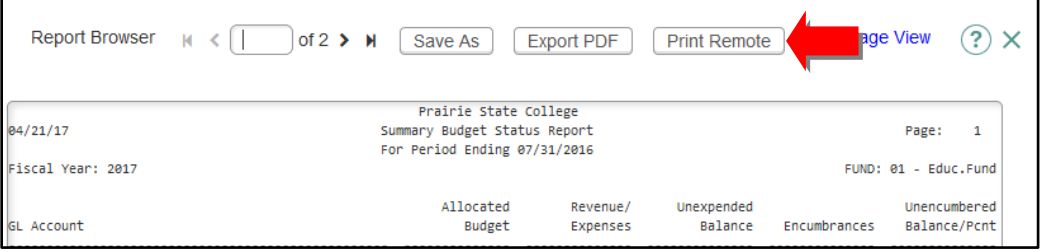

#### <span id="page-9-0"></span>**Budget to Actual Report**

- 1. Log in to Colleague: [http://colleague.prairiestate.edu](http://colleague.prairiestate.edu/)
- 2. In the Form Search field, enter **GLBA** and select the search icon.

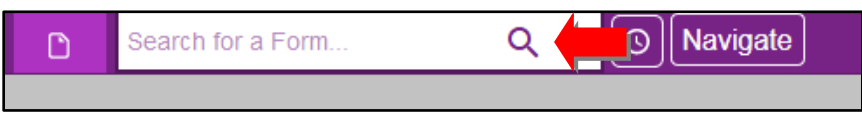

- 3. Populate the following fields in the GLBA form:
	- a. **Fiscal Year:** Enter the year from which you want the budget report.

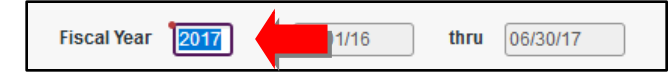

b. **Calendar Ending Month of:** Enter the number of the month in which the report should end. For the whole fiscal year, enter **6**.

Calendar Ending Month of 7 731/16

- c. **Include accounts that have:** Use this field to filter the results as follows:
	- **A:** View complete budget information for the specific GL accounts.
	- **B:** View budget availability for the specific GL accounts.
	- **E:** View departments that have exceeded their budgets.
	- **M:** View departments that have met their budgets.

Include accounts that have

4. Select the detail button next to **GL Account Definition** to open the **GLSF00** (GI Standard List/SSelect) form.

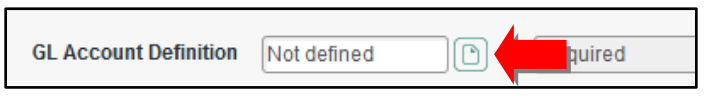

a. Select the detail button next to **Select/List** field and the **JSBU05** (ENVISION Statement Generator) form opens. This is the form where you enter fund, department, object, and grant codes.

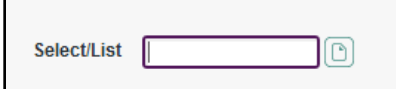

b. Enter an **I** in the **Inc/Exc** field for the **lines you wish to include.** 

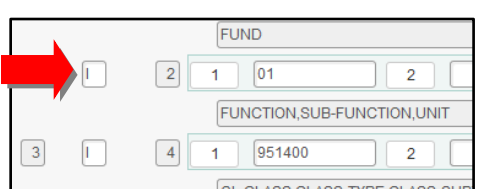

c. Populate the fields in each line with the numbers from your GL account. Leave out object and grant numbers if you want all departments that fall under your codes.

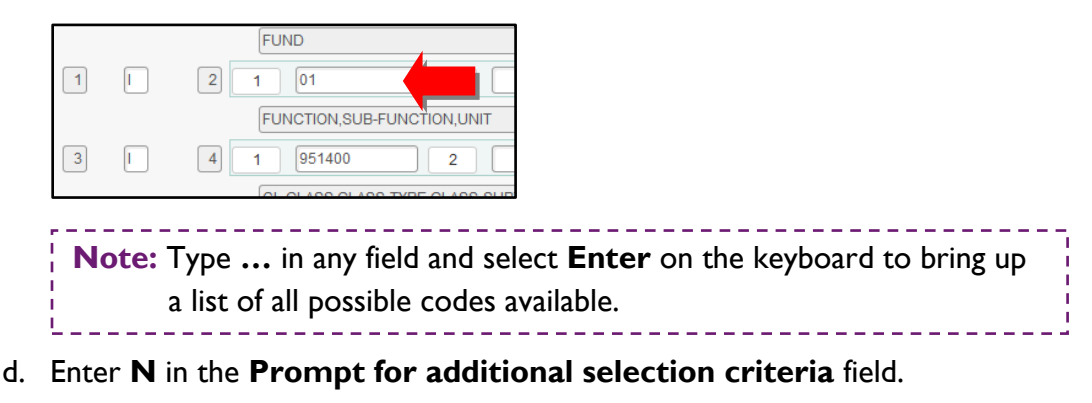

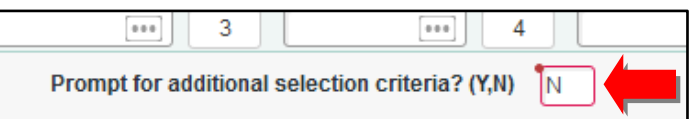

e. Select **Save** to return to the **GLSF00** form.

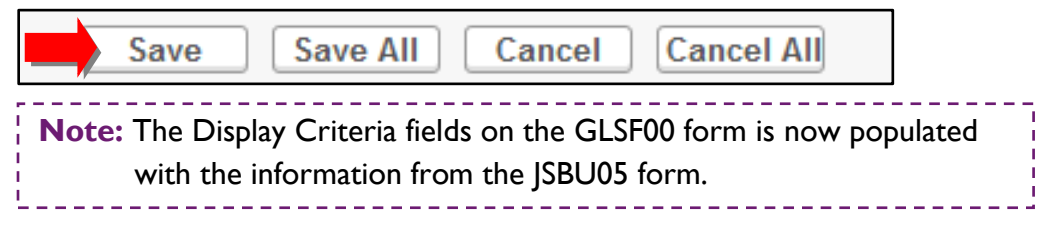

5. Select the detail button next to **Sort** to open the **CSPS** (Change Sort Specification) form.

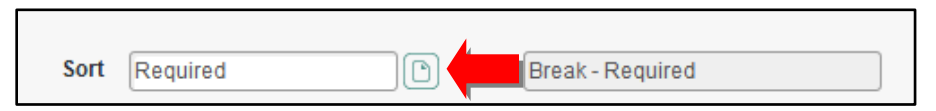

a. In the **Break** field, enter **Y** for the criteria for which you want the report to be separated.

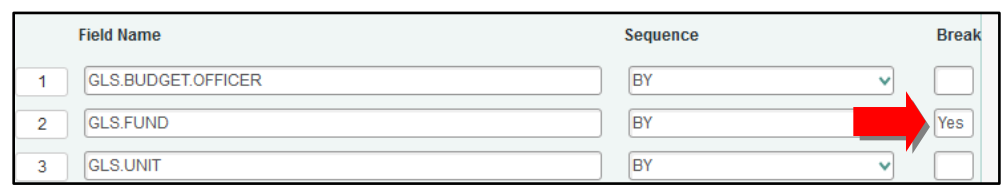

b. Select **Save** to return to the **GLSF00** form.

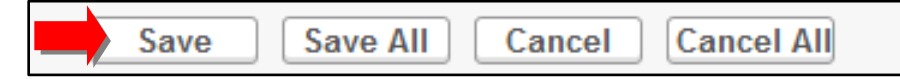

6. On the **GLSF00** form, type **N** in the **Verify Criteria** field.

**Verify Criteria** 

7. Select **Save** to return to the GLBA form.

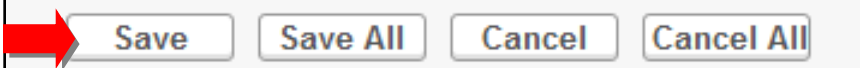

8. Enter **S** for a summary report in the **Detail or Summarize Poolee Accounts** field.

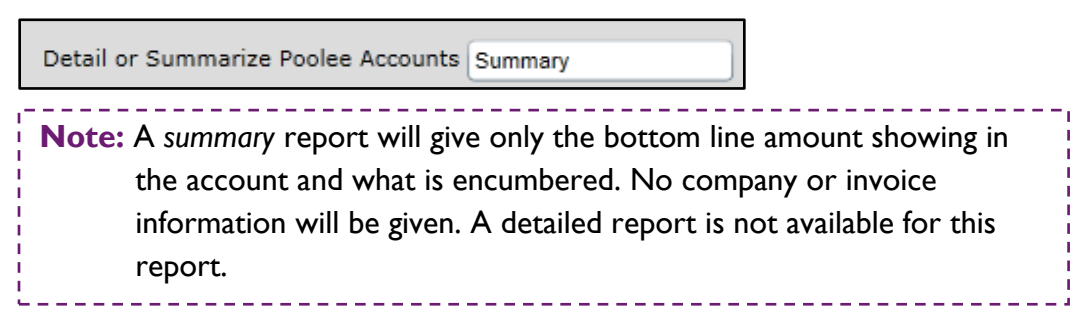

9. Enter **Y** in the **Proceed with the Report** field.

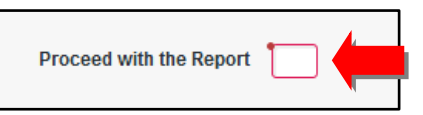

10. Select **H (Hold/Browse File Output)** from the drop-down box next to **Output Device**.

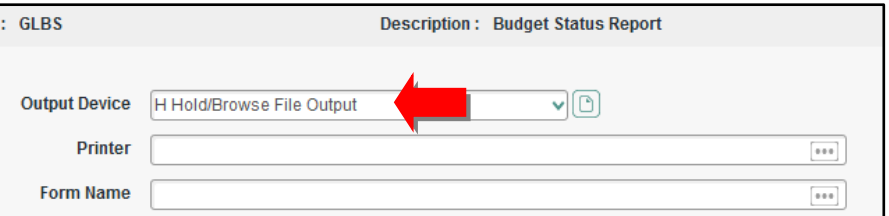

11. Select **Save**.

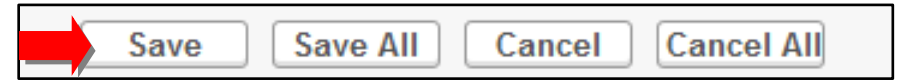

12. Choose whether or not to print the document in background mode (**Y** or **N)**.

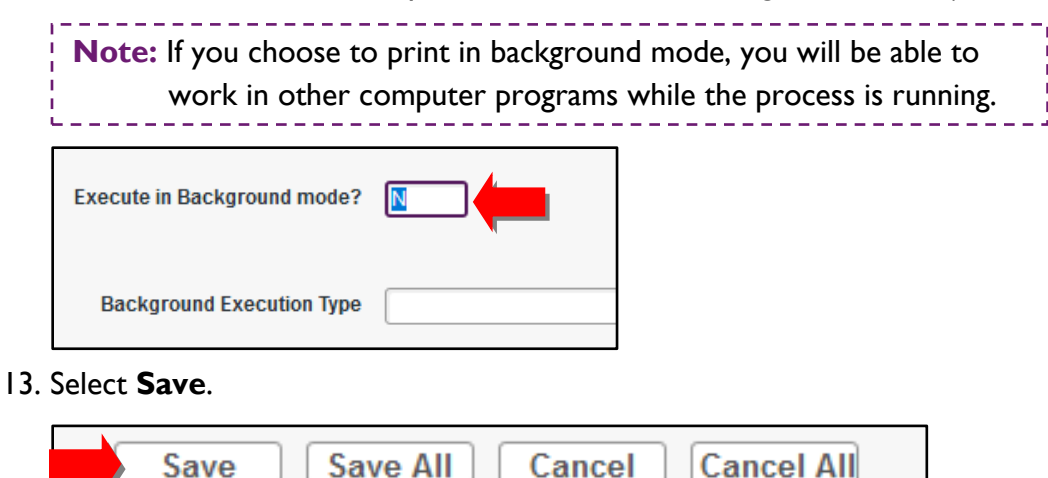

14. The process window will pop up to let you know when the records have been retrieved.

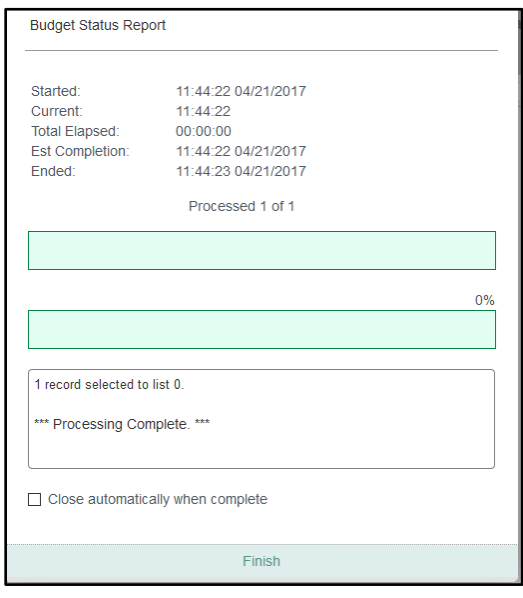

- 15. Select **Finish**.
- 16. The **Report Browser** will then show the records that you have chosen to save or print. Select whether to save or print the file.

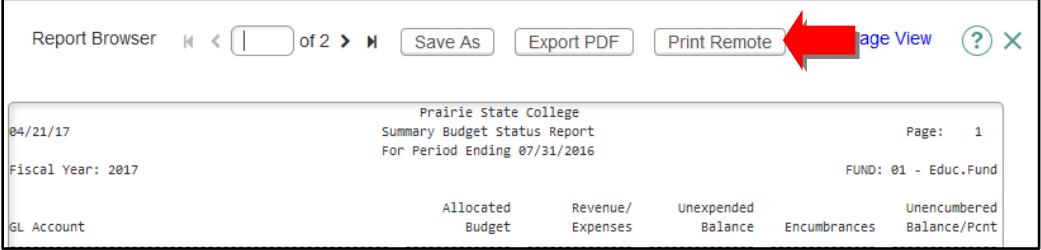

#### <span id="page-13-0"></span>**Summary Account Availability**

- 1. Log in to Colleague: [http://colleague.prairiestate.edu](http://colleague.prairiestate.edu/)
- 2. In the Form Search field, enter **GLSA** and select the search icon.

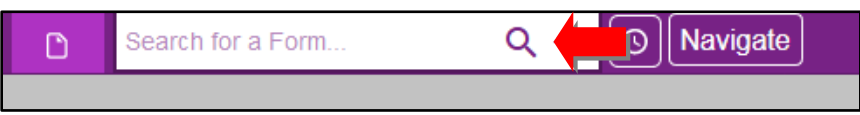

- 3. Populate the following fields in the GLSA form:
	- a. **Fiscal Year:** Enter the year from which you want the budget report.

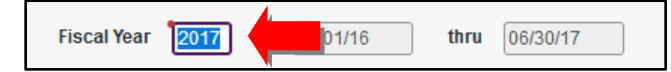

b. **Calendar Ending Month of:** Enter the number of the month in which the report should end. For the whole fiscal year, enter **6**.

Calendar Ending Month of 7 07/31/16

- c. **Include accounts that have:** Use this field to filter the results as follows:
	- **A:** View complete budget information for the specific GL accounts.
	- **B:** View budget availability for the specific GL accounts.
	- **E:** View departments that have exceeded their budgets.
	- **M:** View departments that have met their budgets.

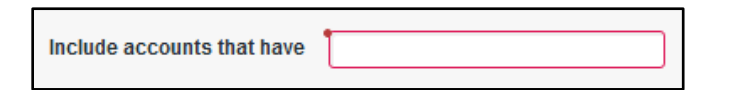

4. Select the detail button next to **GL Account Definition** to open the **GLSF00** (GI Standard List/SSelect) form.

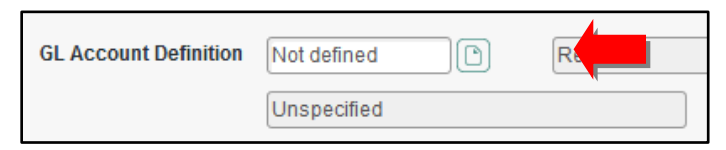

a. Select the detail button next to **Select/List** field and the **JSBU05** (ENVISION Statement Generator) form opens. This is the form where you enter fund, department, object, and grant codes.

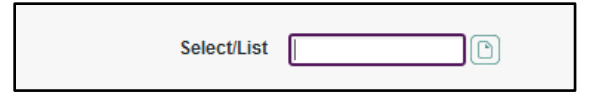

b. Enter an **I** in the **Inc/Exc** field for the **late of the v**ou wish to include.

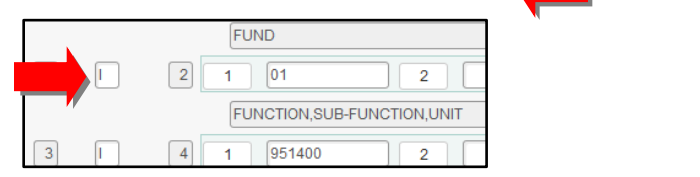

c. Populate the fields in each line with the numbers from your GL account. Leave out object and grant numbers if you want all departments that fall under your codes.

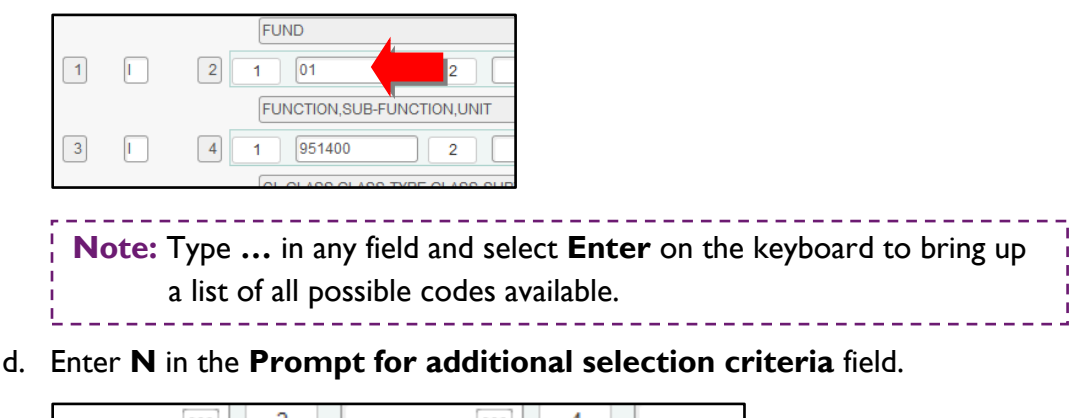

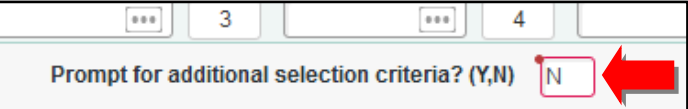

e. Select **Save** to return to the **GLSF00** form.

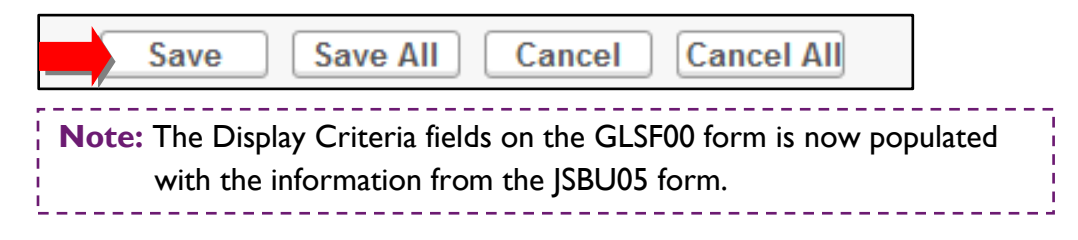

5. Select the detail button next to **Sort** to open the **CSPS** (Change Sort Specification) form.

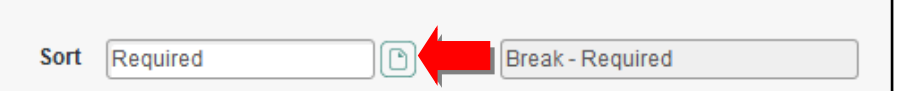

a. In the **Break** field, enter **Y** for the criteria for which you want the report to be separated.

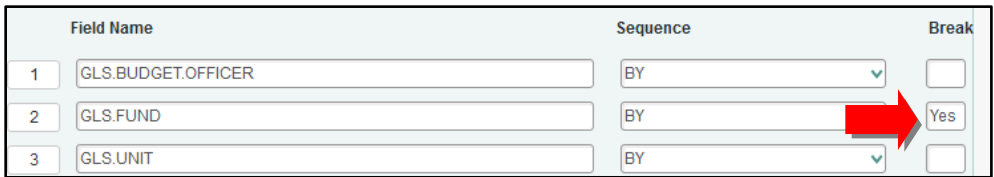

b. Select **Save** to return to the **GLSF00** form.

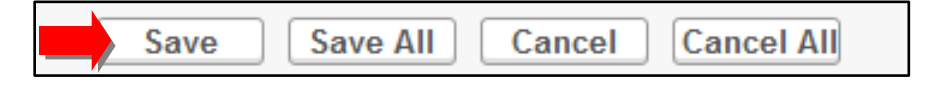

6. On the **GLSF00** form, type **N** in the **Verify Criteria** field.

**Verify Criteria** 

7. Select **Save** to return to the GLSA form.

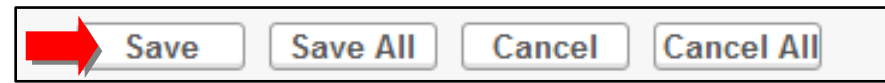

8. Enter **S** for a summary report in the **Detail or Summarize Poolee Accounts** field.

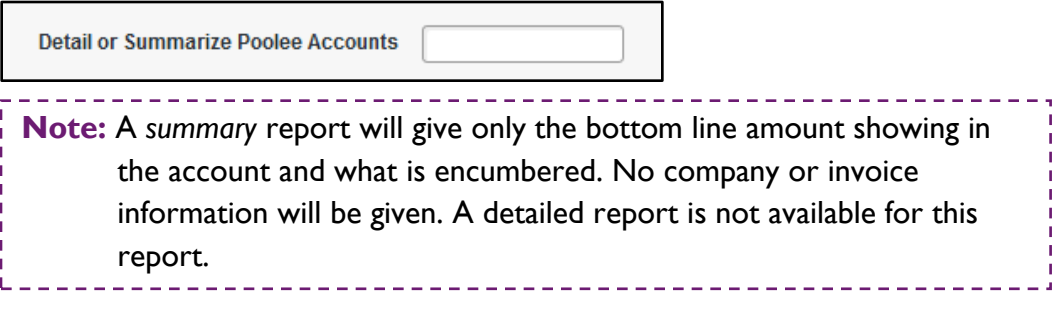

9. Enter **Y** in the **Proceed with the Report** field.

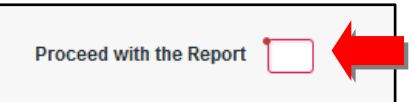

10. Select **H (Hold/Browse File Output)** from the drop-down box next to **Output Device**.

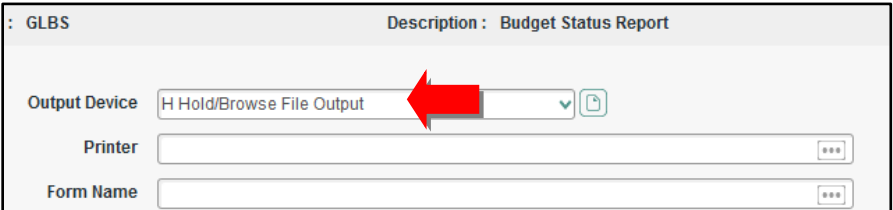

11. Select **Save**.

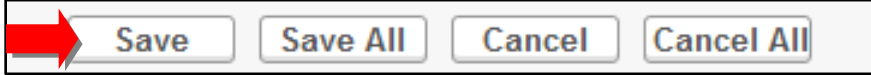

12. Choose whether or not to print the document in background mode (**Y** or **N)**.

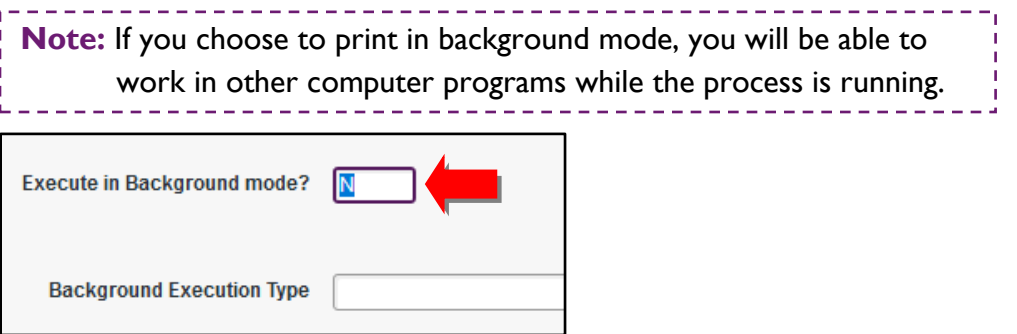

13. Select **Save**.

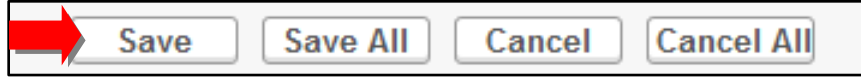

14. The process window will pop up to let you know when the records have been retrieved.

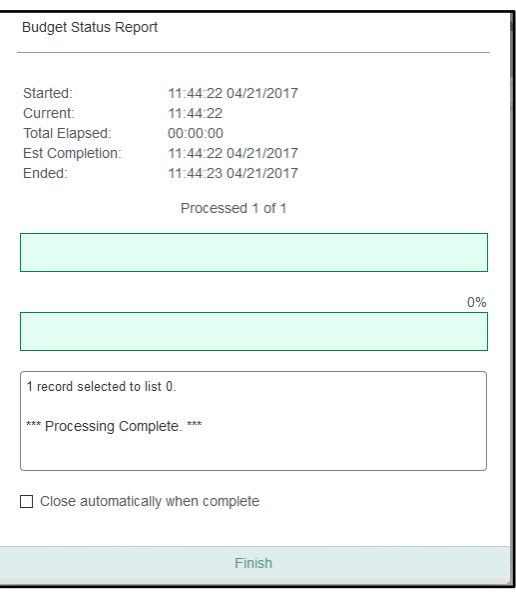

15. Select **Finish**.

 $\blacksquare$ 

16. The **Report Browser** will then show the records that you have chosen to save or print. Select whether to save or print the file.

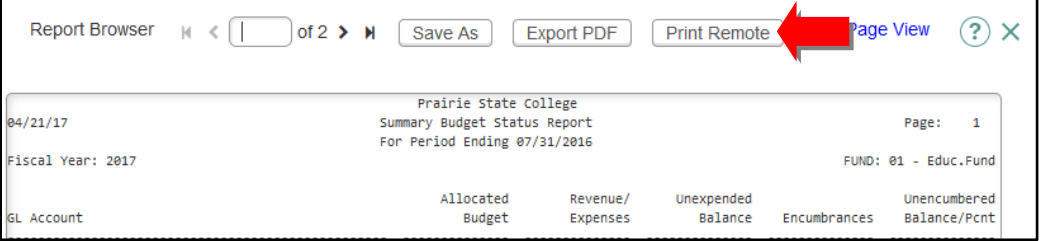